Delivering Engineered Solutions

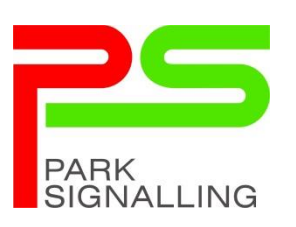

### **Product Information Sheet**

# Reply Telegram **Generator**

## Type: ZTE09

Park Signalling Limited, Houldsworth Mill Business Centre, Houldsworth Street, Reddish, Stockport, SK5 6DA

Telephone: +44-(0)161 975 6161 | Email: info@park-signalling.co.uk | Website: www.park-signalling.co.uk

Park Signalling Limited ©2012 | Registered number 03895736 Page 1 of 2

#### **Reply Telegram Generator**

Park Signalling's Reply Telegram Generator is an aid for testing that simulates TFMs on a data link. It creates SSI reply telegrams in response to SSI command telegrams and is intended for testing and training purposes only.

The unit will reply to any of command telegrams 1 to 63 with data and status bit values defined by the user. Additionally, replies can partially simulate Points Modules by automatically setting the points detection bits in the reply telegram in accordance with the points call bits in the command telegram.

A simple PC application allows the user to select which reply telegrams are to be generated, and the state of their data and status bits. The configuration is then downloaded to the unit via a USB link, where it is stored in non-volatile memory. To change the configuration, the unit can be stopped and reprogrammed at any time.

Two versions are available: one for connection in series with an LDT, the other for connection in series with a DLM. The Reply Telegram Generator uses one of the data link's current loop interfaces for the reception and transmission of telegrams. All other connections to the LDT or DLM pass directly through the unit. The unit is powered by the LDT or DLM.

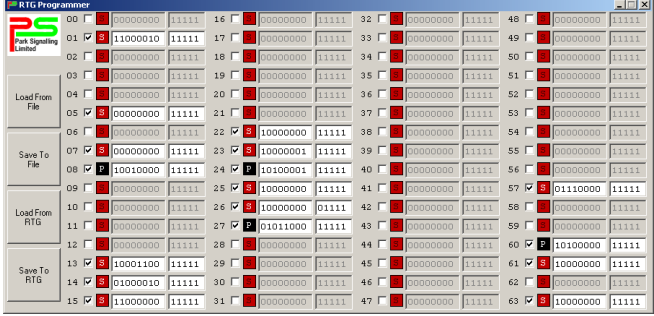

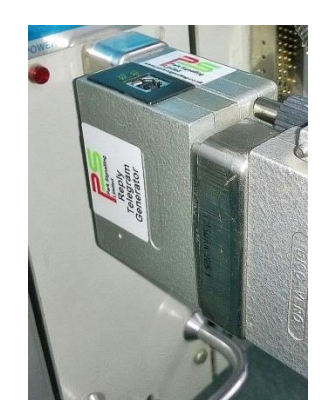

Operating System Requirements:

The program will run on Windows 2000, Windows XP, & Windows Vista 32-bit.

#### Installation:

There are two stages to the installation - program installation & driver installation.

Program Installation & Overview:

Copy all files and folders which accompany a readme file to a CD, pendrive, or suitable temporary folder on your hard disk.

If using Vista, run 'RTG Programmer.application'. If using Windows 2000 or XP, run 'setup.exe'

If you receive a security warning stating that the publisher cannot be verified, click install to continue. When installation is complete, the program will be accessible from the Park Signalling group in your start menu's programs.

To configure the RTG, it must not be powered by the DLM/LDT prior to connecting it to the PC.

Replies can be turned on or off by clicking the tick-box next to the address number.

A reply is set to partially simulate a points module if there is the letter P beside the address. If there is the letter S, it can be set to P by clicking it.

There are eight data bits and five status bits which can be set for each reply telegram (bit 0 is on the right hand side).

The Load From RTG and Save To RTG buttons will only be enabled when an RTG is connected to the PC.

#### Driver Installation

Note that you must have administrative rights to install the driver.

Connect the RTG to your PC with a USB lead. The PC will start the Found New Hardware Wizard.

If there is an option to locate and install driver software, choose that option.

If asked to connect to Windows Update to search for software, choose 'No, not this time'.

Choose to install from a list or specific location (or to browse for driver software)

Select the driver folder which accompanies this readme file and click next.

If you receive a warning that the software has not passed windows logo testing, click 'continue anyway'.

Park Signalling Limited, Houldsworth Mill Business Centre, Houldsworth Street, Reddish, Stockport, SK5 6DA

Telephone: +44-(0)161 975 6161 | Email: info@park-signalling.co.uk | Website: www.park-signalling.co.uk

Park Signalling Limited ©2012 | Registered number 03895736 **Page 2 of 2** Page 2 of 2